# <span id="page-0-0"></span>*The Commercial Card Expense Reporting (CCER) service* **Quick Reference — Reconciler**

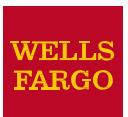

# **Accessing the Commercial Card Expense Reporting (CCER) service**

1. Sign on to the *Commercial Electronic Office*® (*CEO*®) portal at the following address.

#### **[https://wellsoffice.wellsfargo.com/portal/signon/index.jsp](#page-0-0)**

Depending on the options selected by your company, you may receive a welcome email with instructions about accessing the *CEO* portal if you are a new CCER user.

- 2. If this is your first time signing on to the *CEO* portal, follow the steps to create a new password, edit your profile, and provide answers to the secret questions.
- 3. Once you successfully sign on to the *CEO* portal:
	- If the system displays the *CEO* home page, click the link for **Commercial Card Expense Reporting.** A separate browser window opens and displays the CCER service.
	- If the CCER service is your only *CEO* service and you activate the Automatic Access option (described in the next section), the system automatically displays the CCER service.
- **Note** Information about accessing the CCER service through the *CEO Mobile*® service is available at the following address.

**[https://wellsoffice.wellsfargo.com/ceopub/prc/mbl-comm-crd-xpns](#page-0-0)[rptg/index.jsp](#page-0-0)**

# **Using Automatic Access**

If the CCER service is your only *CEO* service, you can use the Automatic Access option to automatically display the CCER service when you sign on to the *CEO* portal.

#### **To set up Automatic Access**

- 1. On the *CEO* home page, click the link for your user name.
- 2. On the Profile page, click the **Edit** link under **Preferences**.
- 3. Set **Automatic Access** to the desired setting and click **Save**.

# **Exiting the CCER service**

To exit the CCER service, click **Close** at the upper right corner of the window.

# **Switching roles**

If you have more than one role, your roles are listed above the navigation bar. To switch to a different role, click on the link for the role.

## **Managing statements**

#### *Reviewing a statement*

**Note** The options available depend on the options selected by your company and privileges assigned to your profile.

#### **To review a statement**

- 1. Do one of the following:
	- To view an open statement (a statement not yet closed by the Program Administrator), select **Manage Statements > Review Open Statements** in the navigation bar.
	- To view charges for the current statement period, select **Manage Statements > View Cycle-to-Date** in the navigation bar.
	- To view a closed statement, select **Manage Statements > View Previous Statements** in the navigation bar.
- 2. If you are reviewing an open statement or a previous statement, select the statement and click **View**.

If you are reviewing cycle-to-date charges:

- a. Select a user from the **User Name** list.
- b. If the user has multiple cards, select a card from the **Card Numberlist.**
- 3. When reviewing a statement, you can:
	- Click **View Receipt Images** (only displayed if images are available) to display images of receipts for charges in the statement.
	- Click **Print** and then select **Selected Statement** to print the statement.
	- Limit the type of charges listed by selecting an option from the **Charge Type** list.
- 4. When reviewing cycle-to-date charges, view temporary authorizations for charges that have not yet posted by clicking **View Pending Charges**.
- 5. When reviewing cycle-to-date charges or charges for an open statement, you can do the following:

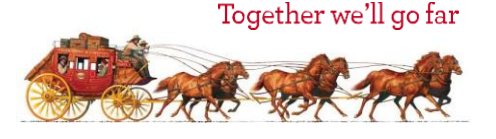

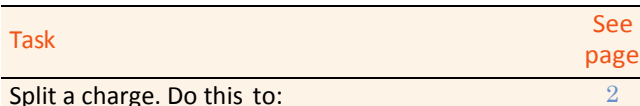

- Assign amounts to different G/L codes, custom fields, or units.
- Assign part of the amount as a personal expense.

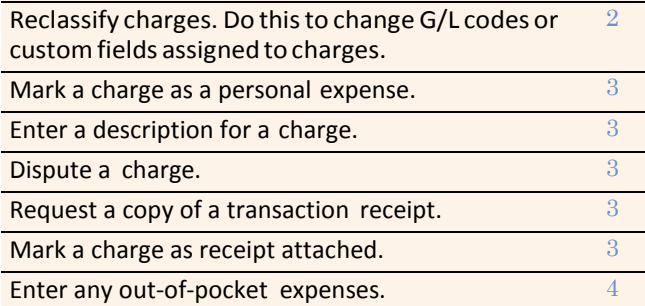

You can also:

- Click a merchant link to view merchant details.
- Click the  $\mathbb{C}$  icon (if shown) to display custom fields (data unique to your company, such as a project ID).

When reviewing a previous statement, you can:

- Add or edit descriptions (available up to 60 days after the end of the statement period).
- Mark a charge as receipt attached (available up to 60) days after the end of the statement period).
- Click a merchant link to view merchant details.
- 6. For cycle-to-date charges or a previous statement, click **Save** to save any changes.

For an open statement, do one of the following:

- To save your changes and keep the statement open, click **Save**.
- If you have reviewed all charges, input all information, and made all changes to the statement, you can click **Statement Reviewed** to save your changes and close the statement.
- Note Once you click Statement Reviewed, you can no longer modify the statement.

When you click **Statement Reviewed**, the system sends an email to let the approver know that the statement is ready for approval.

**Note** Tosave your changes, youmust click **Save** or **Statement Reviewed**. Otherwise, your changes are not saved when you exit the statement.

## <span id="page-1-0"></span>*Splittingacharge*

1. To split a charge, check the box for the charge and click **Split** or, if you have reclassify privileges, **Split & Reclassify**.

To modify information for a split charge, click the **View Split**link in the **G/L Code** or **Split** column.

- 2. On the Charges Split and Reclassify page:
	- Use **Split Type** to indicate whether to specify the split by amount or percentage.
	- To create additional splits, click **Add a Split**.
	- If there are more than two splits and you want to delete a split, click the  $\mathbf x$  icon at the upper right for the split.
	- To delete all splits, click **Delete**.
- 3. Enter information for each split.

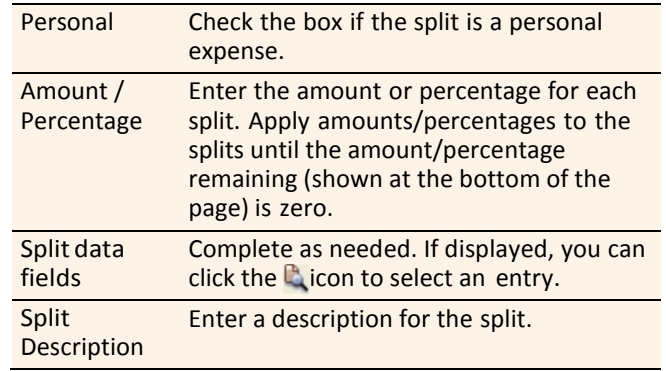

4. When finished, click **Save**.

## <span id="page-1-1"></span>*Reclassifying a charge*

- 1. Check the box for one or more charges. Click **Reclassify**.
- 2. Enter information for each charge.

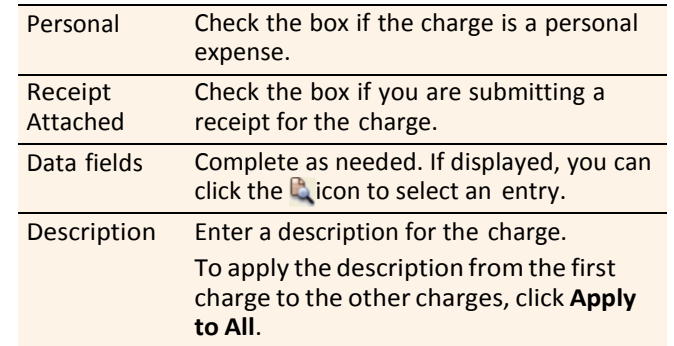

3. If there are additional charges to reclassify, use the **Save & Previous** and **Save & Next** buttons to view all charges. When finished with all charges, click **Save**.

## <span id="page-2-0"></span>*Markingachargeasapersonalexpense*

**Note** Depending on your company setup, the cardholder may need to enter bank account information before you can mark a charge as a personal expense.

You can mark a charge as a personal expense by checking the **Personal** box:

- In the list of charges.
- When splitting a charge.
- When reclassifying a charge.

## <span id="page-2-1"></span>*Enteringadescriptionforacharge*

You can enter a description for a charge the following ways:

- By clicking the **Description** link for a charge.
- By checking the box for one or more charges and clicking **Add Description**.
- When splitting a charge.
- When reclassifying a charge.

## <span id="page-2-2"></span>*Disputing a charge*

1. Check the box for the transaction and click **Dispute**.

If a charge is already disputed, you can click **View Dispute** in the **G/L Code** or **Split** column to display information for the dispute.

2. Enter information for the dispute.

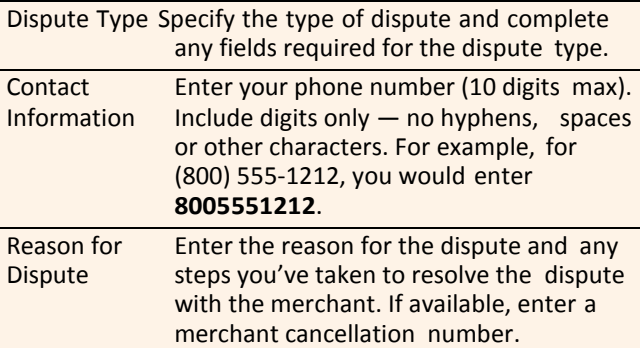

When finished, click **Submit**.

## <span id="page-2-3"></span>*Requestingacopyofatransactionreceipt*

To request a copy of a transaction receipt, contact the merchant directly. If you are unable to obtain a copy of the receipt from the merchant, you can use this feature to request a copy. Your company may be charged for copy requests.

Do not request a copy if you:

- Do not recognize the transaction.
- Did not authorize the transaction.
- Want to dispute the transaction (see [Disputing](#page-2-2) a charge).

#### **To request a copy of a transactionreceipt**

- 1. Check the box for the transaction and click **Copy Request**.
- 2. Enter information for the request.

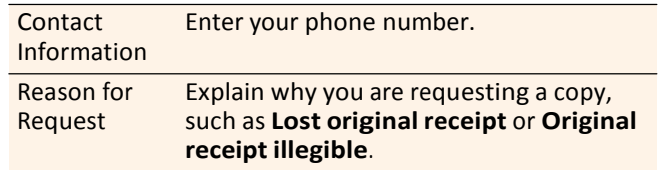

3. When finished, click **Submit**.

## <span id="page-2-4"></span>*Marking transactions as receipt attached*

You can indicate that you are submitting a receipt for a charge the following ways:

- Checking the **Receipt Attached** box in the list of charges.
- When reclassifying a charge.

## *Submitting receipts*

- **Note** Cardholders and OOP Only users can also use the*CEO Mobile* service to submit receipts from a mobile device. Refer to *The CEO Mobile Service Commercial Card Expense Reporting User Guide* for more information.
- 1. In the **Manage Statements** section of the navigation bar, select**ReviewOpenStatements**,**ViewCycle-to-Date**, or **View Previous Statements.**
- 2. If you are reviewing an open statement or a previous statement, select the statement.

If you are reviewing cycle-to-date charges:

- a. Select a user from the **User Name** list.
- b. If the user has multiple cards, select a card from the **CardNumber** list.
- 3. Click **Print**, then select **Print Cover Sheet**. Print the cover sheet or save it as a PDF.
- 4. Submit the cover sheet and receipts one of the following ways:
	- Email a single PDF— send a single PDF with the cover sheet and receipt images to the address on the cover sheet.
	- Email individual attachments send the coversheet and receipt images as individual attachments to the address on the cover sheet. Acceptable formats are PDF, JPG, GIF, TIF, BMP, and PNG.
	- Fax fax the cover sheet and receipts to the fax number on the cover sheet.
- 5. When receipt images are uploaded and ready for viewing, the system sends an email to notify you.

#### **Guidelines for submitting receipts by email**

- Include only one cover sheet per email, followed by the receipts for that cycle.
- When submitting individual attachments, valid file types are PDF, JPG, GIF, TIF, BMP, and PNG. Attaching files in other formats, such as XLS and DOC, will cause a submission to reject.
- Bar codes on the cover sheet must be clear and easy to read.
- Cropping images or otherwise minimizing image file size will improve retrieval time when viewing images in the CCERservice.
- Emails configured in non-rich text format have a better success rate.
- We recommend a maximum of 5 megabytes per file attachment. The maximum allowable size for an email and all attachments is 30megabytes.

# *Viewing historical receipt images*

You can view or download receiptimages from statements up to seven yearsin the past.

## **To view ordownload historical receipt images**

- 1. Select **Manage Statements > View Historical Images**.
- 2. If applicable, select a division from the list.
- 3. Select a statement period and click **View**.
- 4. The system displays receipt information for the selected period.Click**ViewReceipts** to view the available images.

## <span id="page-3-0"></span>*Entering out-of-pocket expenses*

- **Note** Depending on your company setup, the cardholder may need to enter bank account information before you can enter an out-of-pocketexpense.
- 1. When viewing charges for an open statement or the cycleto-date period, click the**Out-of-Pocket Expenses** tab.
- 2. To enter a new expense, click **Add anExpense**.

To edit an existing expense, check the box for one or more expenses and click **Modify**.

To delete an existing expense, check the box for one or more expenses and click **Delete**.

3. When entering or editing an expense, complete the following fields for the expense.

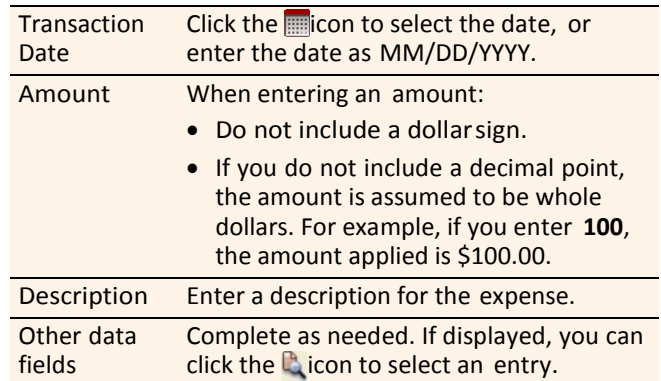

4. When finished, click **Save**.

# **Using AP Control**

**Note** This feature is only available if your company elects to use it and access privileges are assigned to your profile.

#### *Reviewing items*

- 1. Select **AP Control > Accounts Payable** in the navigation bar.
- 2. On the AP Control Search page:
	- a. Select an option from the **Search By** drop-down list (**GeneralSearch**,**BatchNumber**,**Disbursement** Number, or **Invoice Number**).
	- b. Specify search criteria and click **Search**.
- 3. If multiple batches match your search criteria, you can select a batch from the drop-down list and click **Select Batch**. You can also use **Next Batch** and **Previous Batch** to navigate between batches.
- 4. You can review items on the **Pre-Approval**, **Pending**, or **Closed** tab. When reviewing items, you can:
	- Click the icon to the left of a transaction to display details for the transaction.
	- Click the **Expand All** link to display details for all transactions on the tab.
	- **•** Click the **independent control** icon in the **Remittance Advice** column to display a remittance advice in a separatewindow.

Regarding the **Closed** tab:

- Each transaction on the **Closed** tab is assigned a disposition (displayed in the detailswhen you click the icon).Thedispositionis**Settled**whenapayee has received payment.
- To only display items with a particular disposition, make a selection fromthe **DispositionType** dropdown list and click **Select Type**.
- Items are assigned the **Expired** disposition if the transaction has not settled and the transaction expiration date passes. The **Expired** disposition does not refer to the master account expiration date.

## *GeneratingAPControlreports*

- 1. Select **AP Control > Reports** in the navigation bar.
- 2. Set the report options.

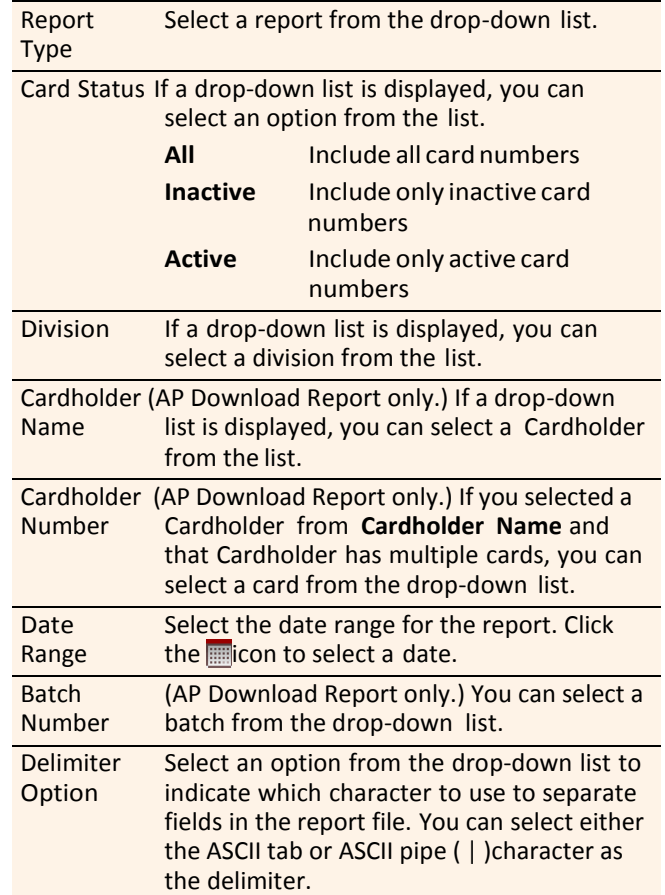

You are only required tomake a selection for**ReportType** and**DelimiterOption**.

After completing the fields as needed, click **Submit**.

- 3. When asked whether to open or save the file, click **Save**.
- 4. Specify a file name and location for the file and click **Save**.

# **Generating reports**

#### *Requesting a Transaction report*

- 1. Select**Reports>CreateTransactionReport**inthe navigation bar.
- 2. Select a cardholder from the list (or **All**).
- 3. Enter report criteria.

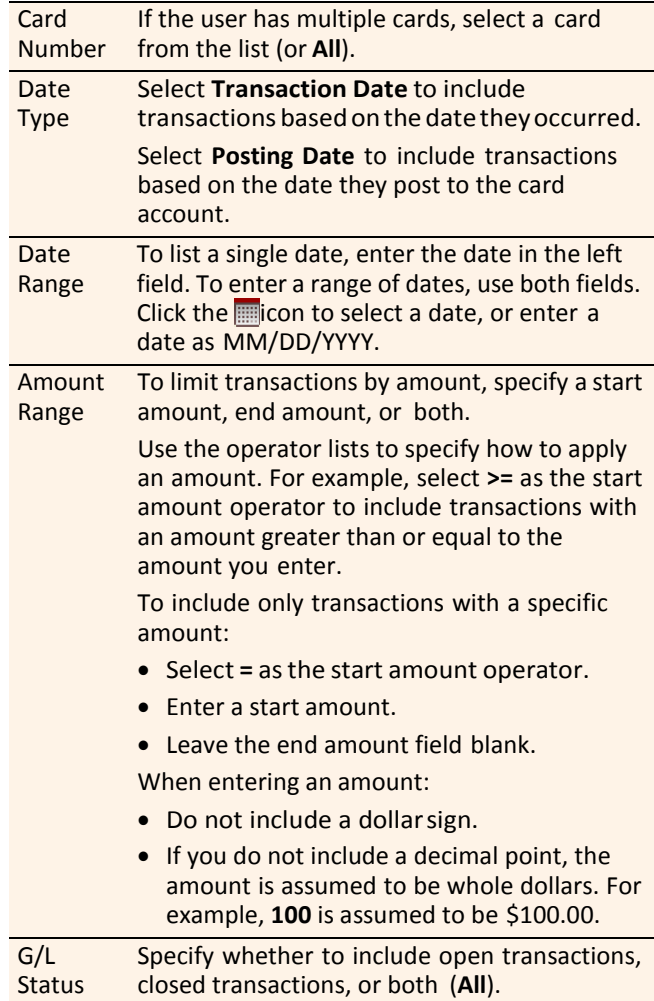

4. Click **Submit**. The system sends you an email when the report is ready.

## *Accessing Transaction reports*

- 1. Select **Reports >Transaction Summary** in the navigation bar.
- 2. The system lists reports you have requested within the last six weeks. For each report, you can do one of the following:

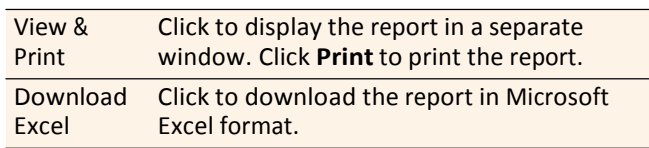

# **Editing your personalprofile**

- **Note** If you have multiple roles, you can edit your profile under one role only. If this function is not available for the role you are currently using, it is available for another role.
- 1. Select**UserInformation>PersonalProfile**inthe navigation bar.
- 2. The system displays your personal profile.
- 3. After making any changes, click **Save**.